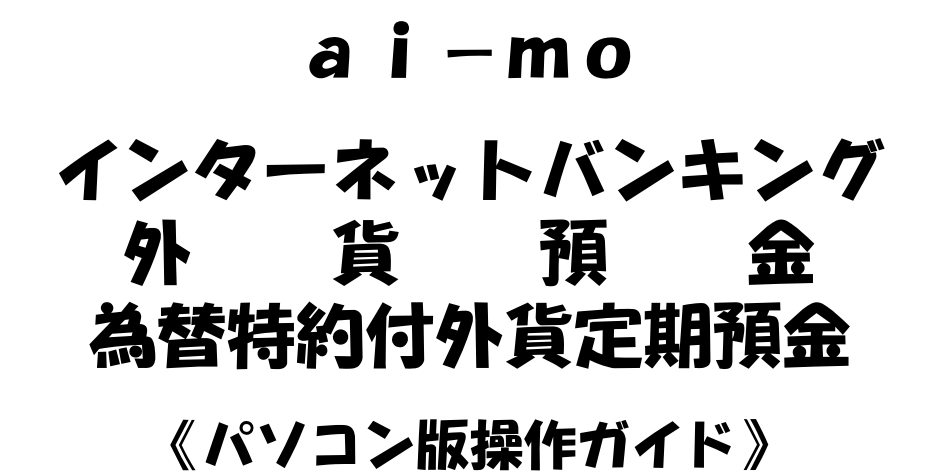

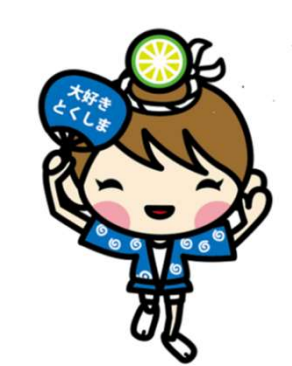

2024年1月

**N 阿波銀行** 

営推帳票NO.178-1

目 次

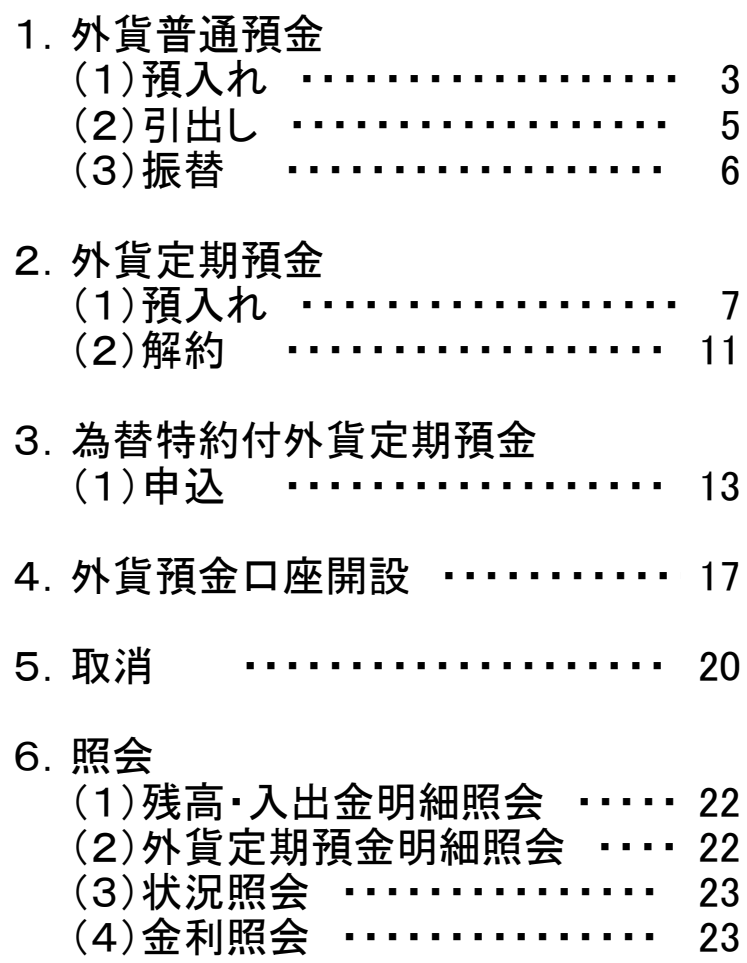

- 1.外貨普通預金 外貨普通預金の操作手順について説明します。 インターネットバンキングにログオン後の画面です。
- (1)預入れ

外貨普通預金の入金操作手順について説明します。

①『外貨預金』の項目をクリックします。

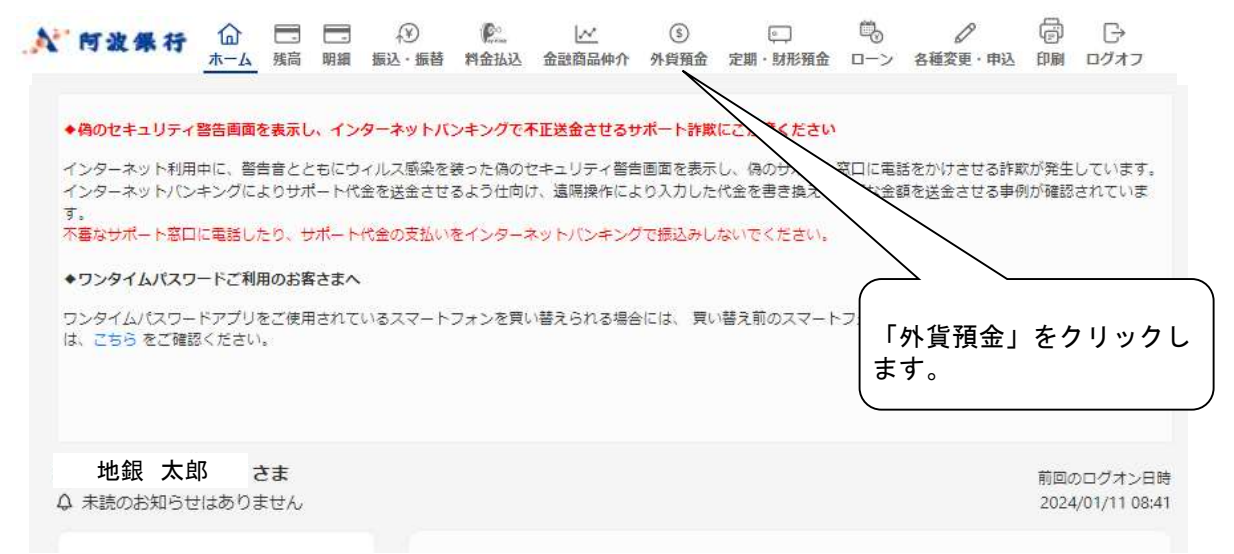

②『外貨普通預金・外貨積立預金』サービス欄の『お預入れ』をクリックします。

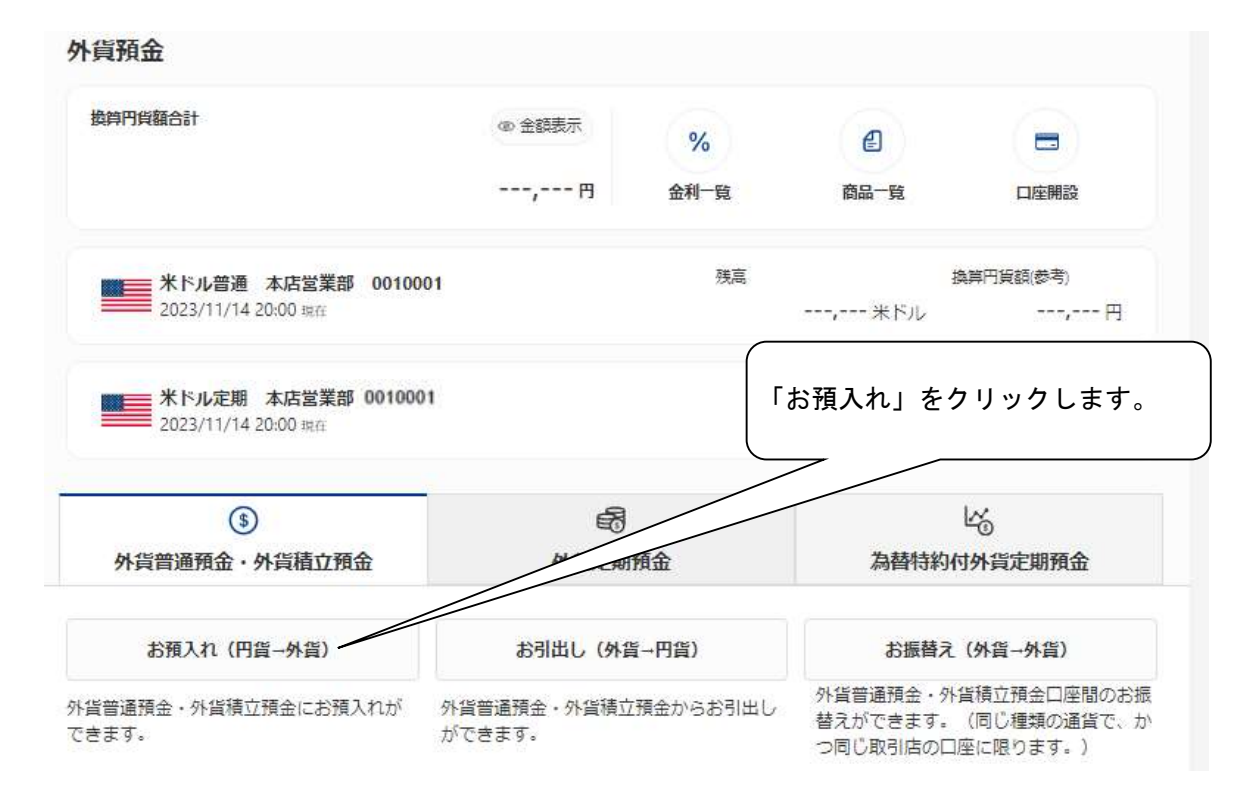

③外貨預金のリスクの説明がされています。

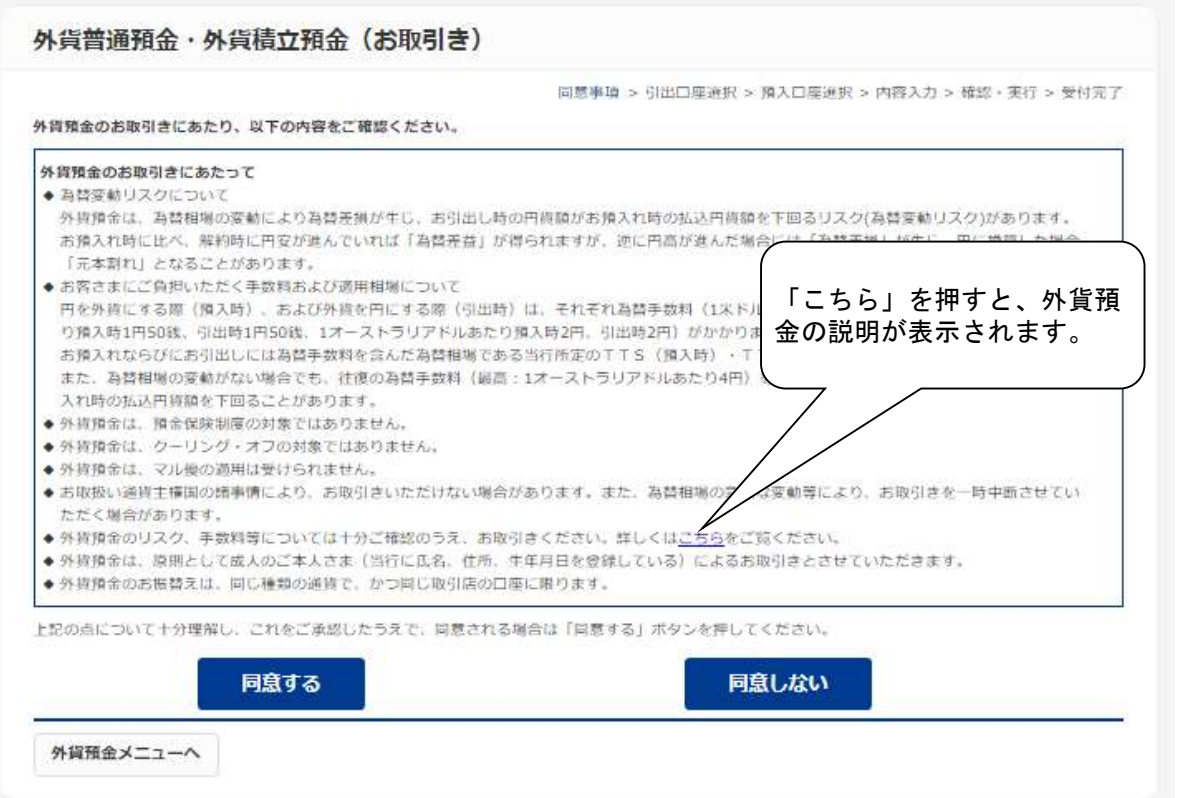

④お引き出し口座を選択してください。

⑤お預入れ口座を選択してください。

 ⑥預入金額を入力します。 (1通貨単位以上、10万米ドル相当額未満) 円貨、外貨のいずれかで入力してください。

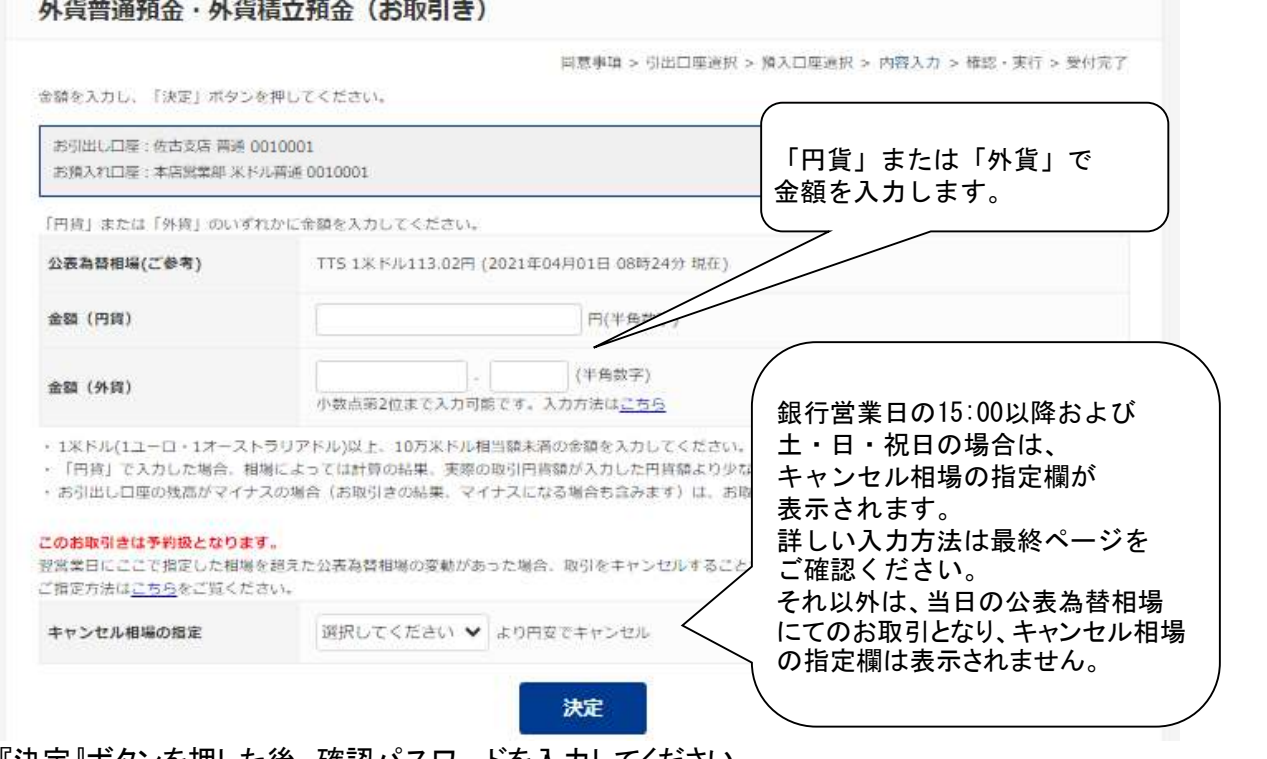

『決定』ボタンを押した後、確認パスワードを入力してください。

(2)引出し

外貨普通預金の出金操作手順について説明します。

①『お引出し』をクリックします。

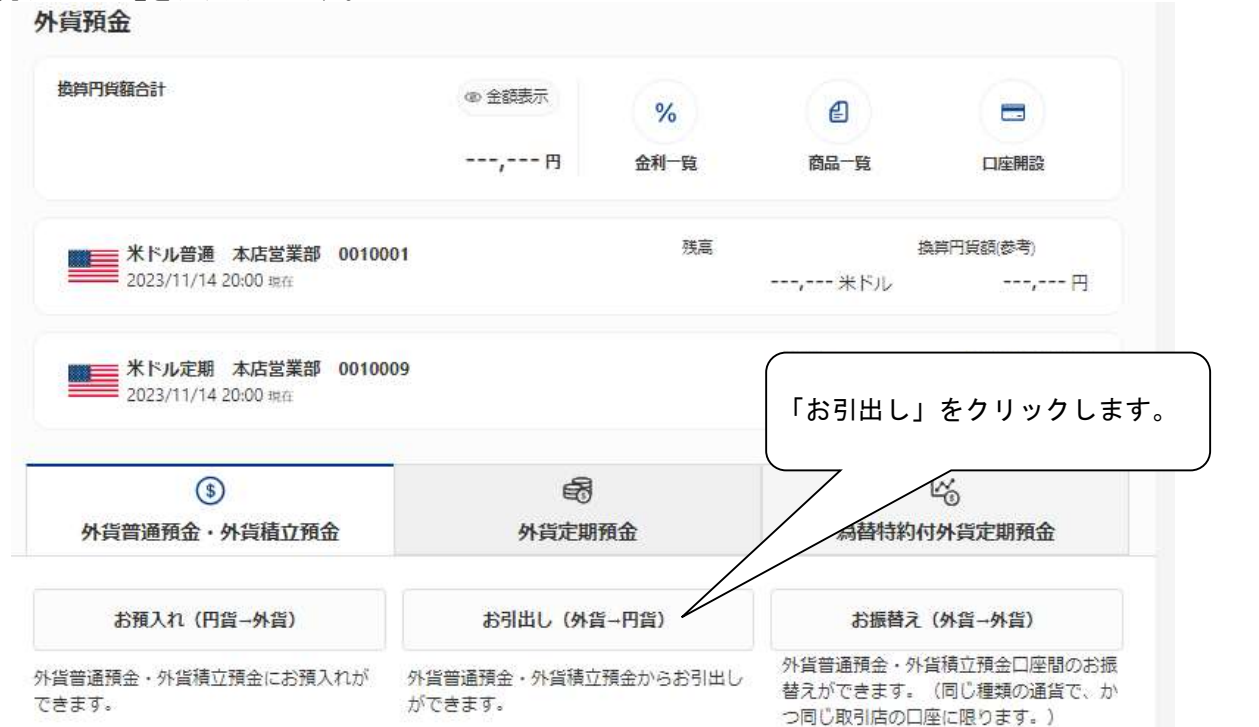

②外貨預金のリスクの説明が表示されます。 4ページの④を参照してください。

③引出す外貨普通預金口座を選択します。

④お預入れの口座を選択します。

⑤引出す金額を入力します。 (1通貨単位以上、10万米ドル相当額未満)

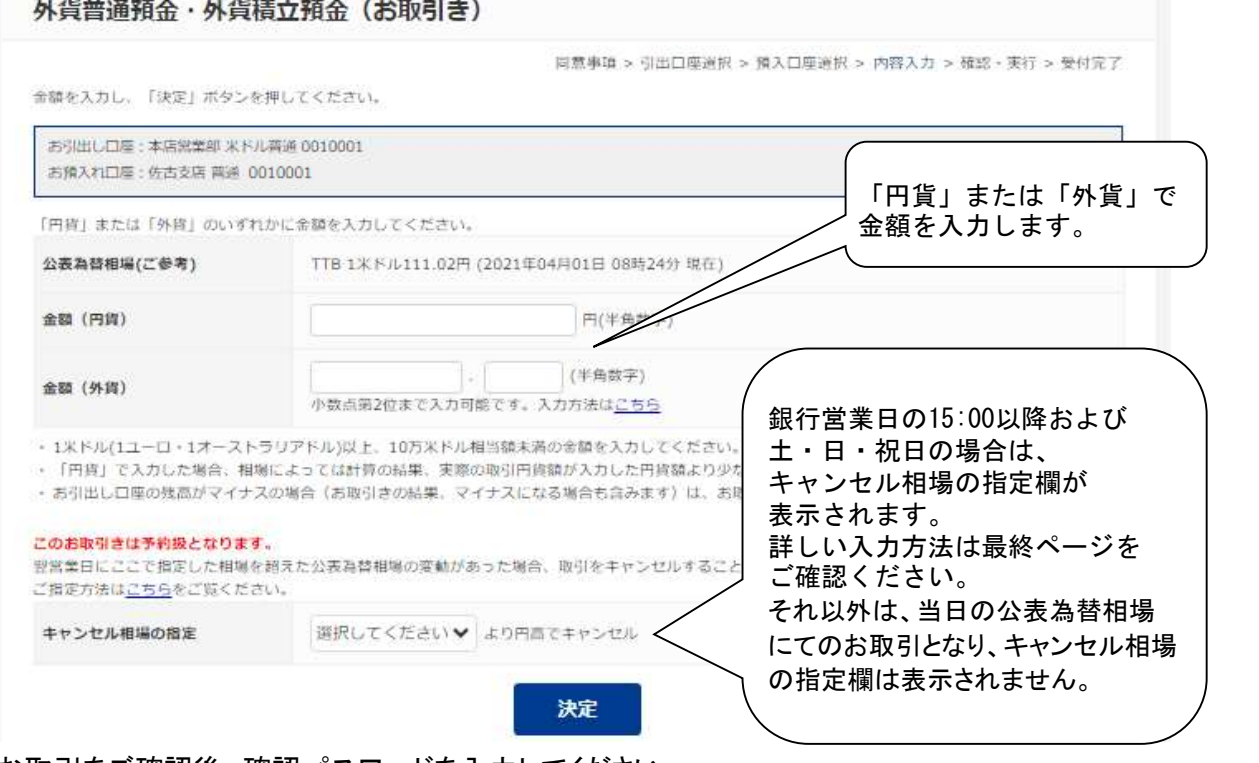

#### (3)振替

外貨普通預金の振替操作手順について説明します。

①『お振替え』をクリックします。

#### 外貨預金

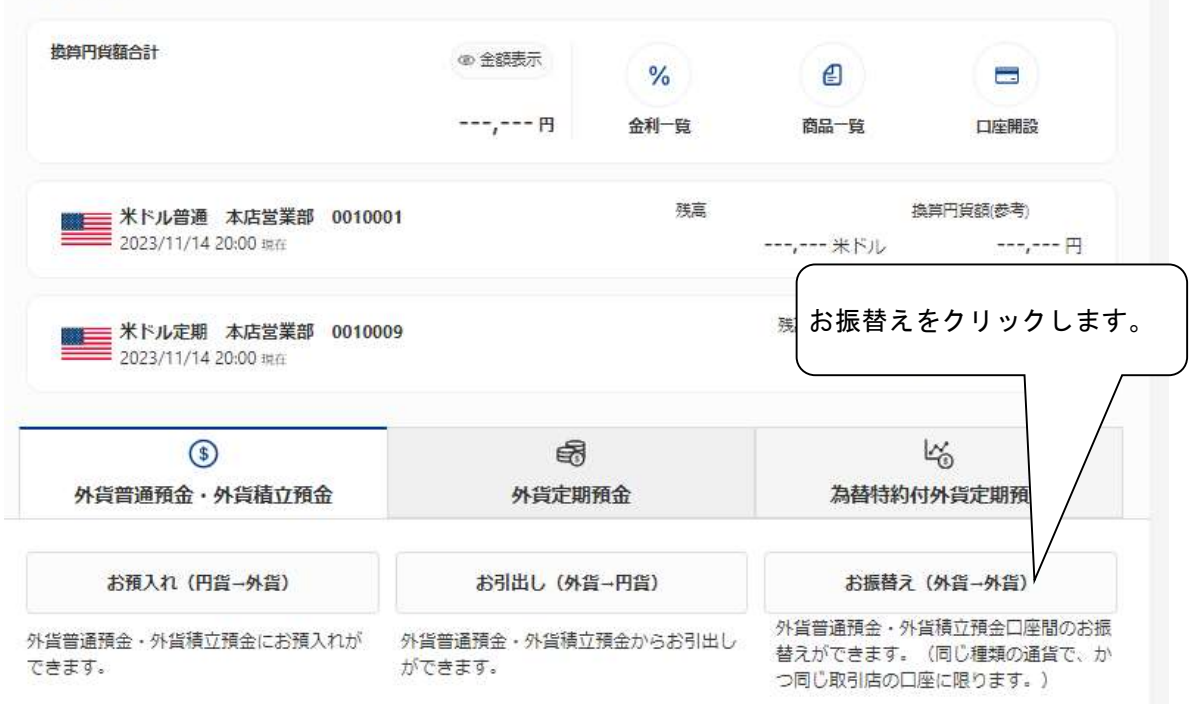

②外貨預金のリスクの説明が表示されます。 4ページの③を参照してください。

③お引き出し口座を選択してください。

④お預入れ口座を選択してください。

⑤振り替える金額を入力します。

振り替える金額を「外貨」で入力します。

お振り替えは同一通貨、同一店舗間でのみ可能です。

2.外貨定期預金

#### (1)預入れ

外貨定期預金の入金操作手順について説明します。 ①『外貨預金メニュー』から『外貨定期預金』のタブをクリックします。

②『お預入れ』の項目をクリックします。

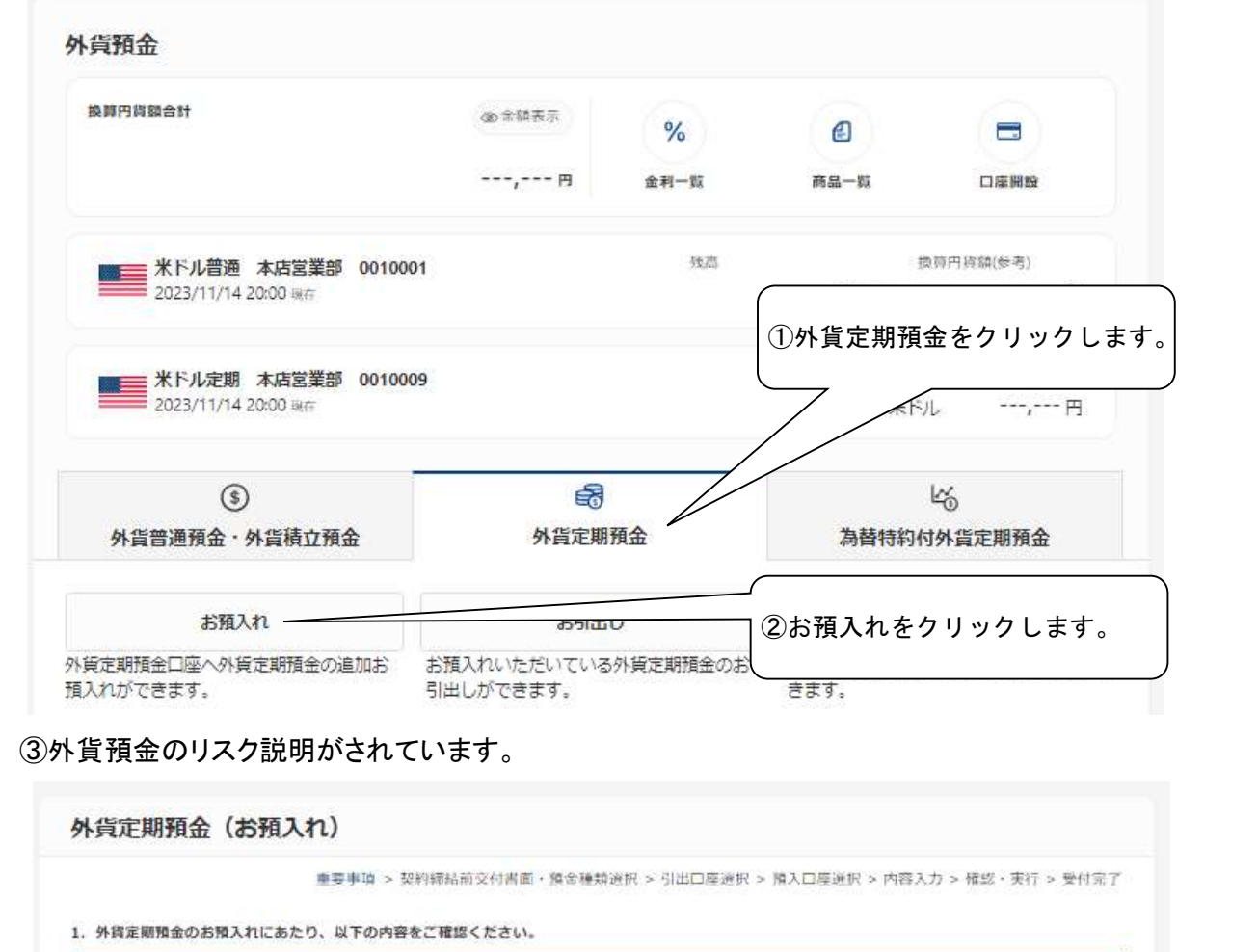

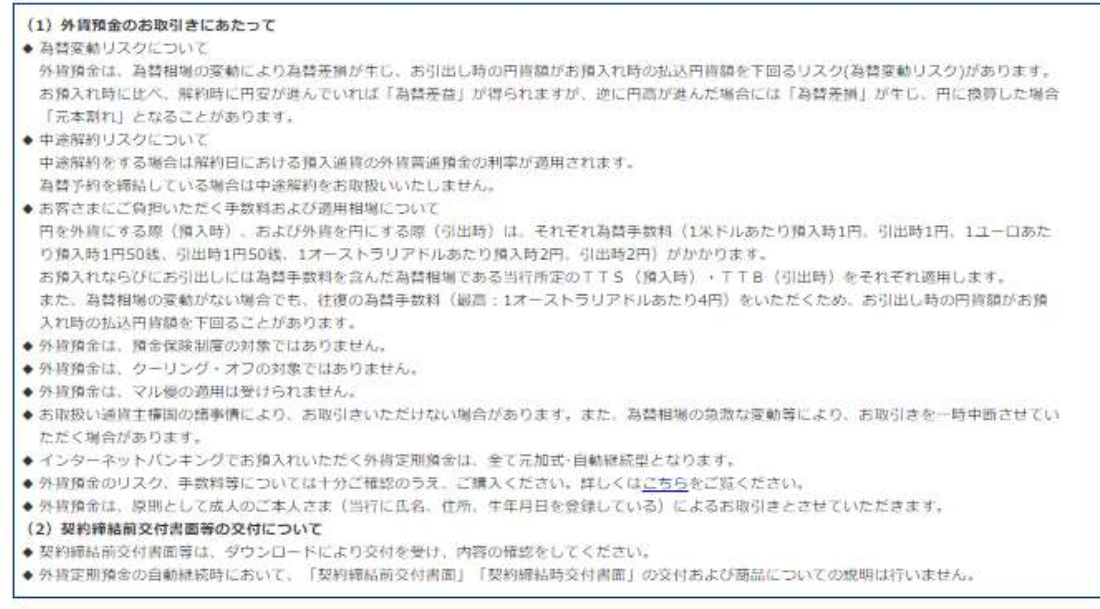

上記の点について十分理解し、ご同意のうえ、お手続きいただける場合は下記のアンケートにお答えください。

## ④お客さまの適合性把握のため、アンケートにお答えください。

2. お客さまに合わせた商品をご案内するため、外資定期預金のお預入れにあたり以下のアンケートに漏れなくご回答ください。

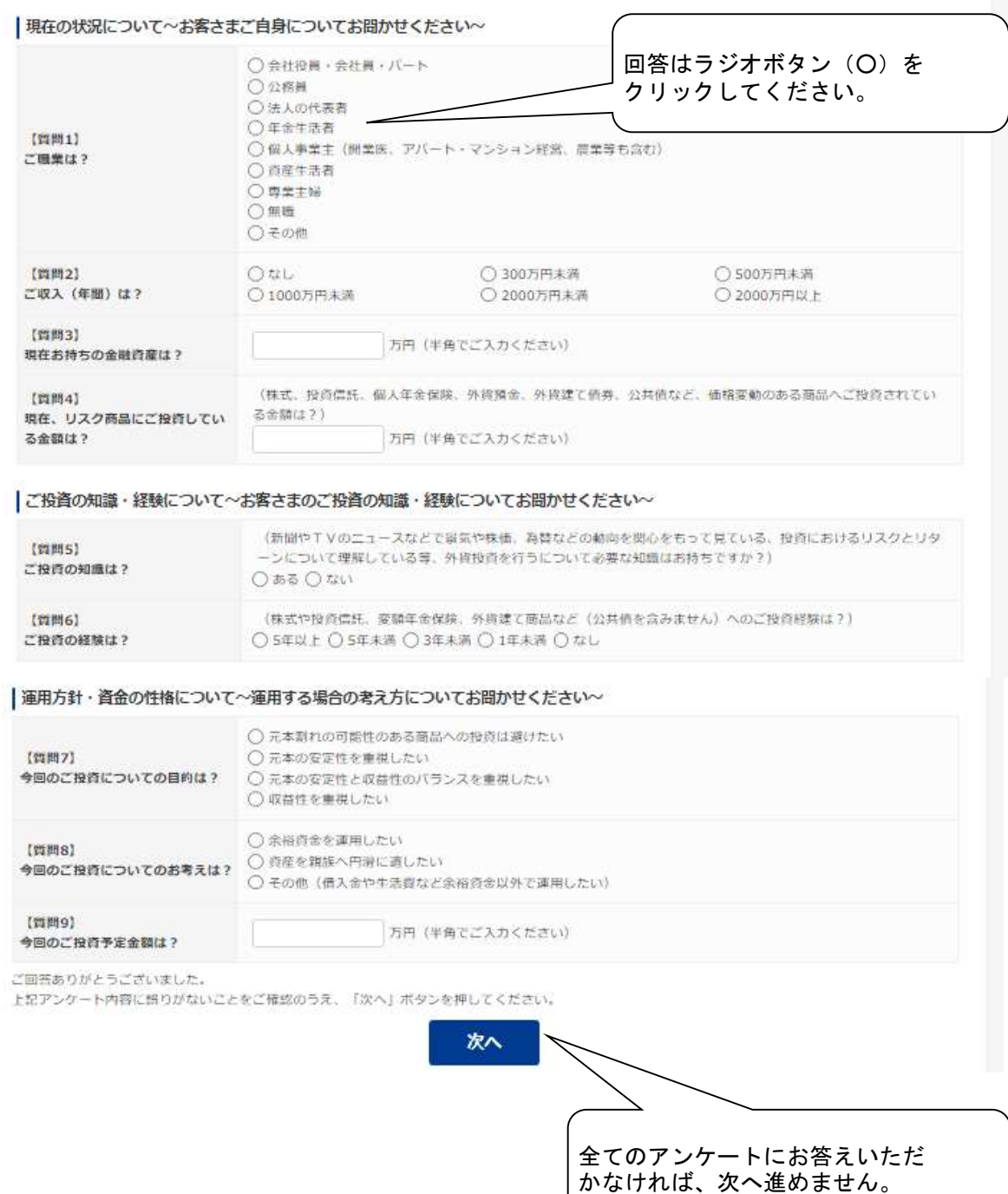

### ⑤『契約締結前交付書面』のダウンロード、理解のご確認、および反社会的勢力 に該当しないことの表明・確約を行います。

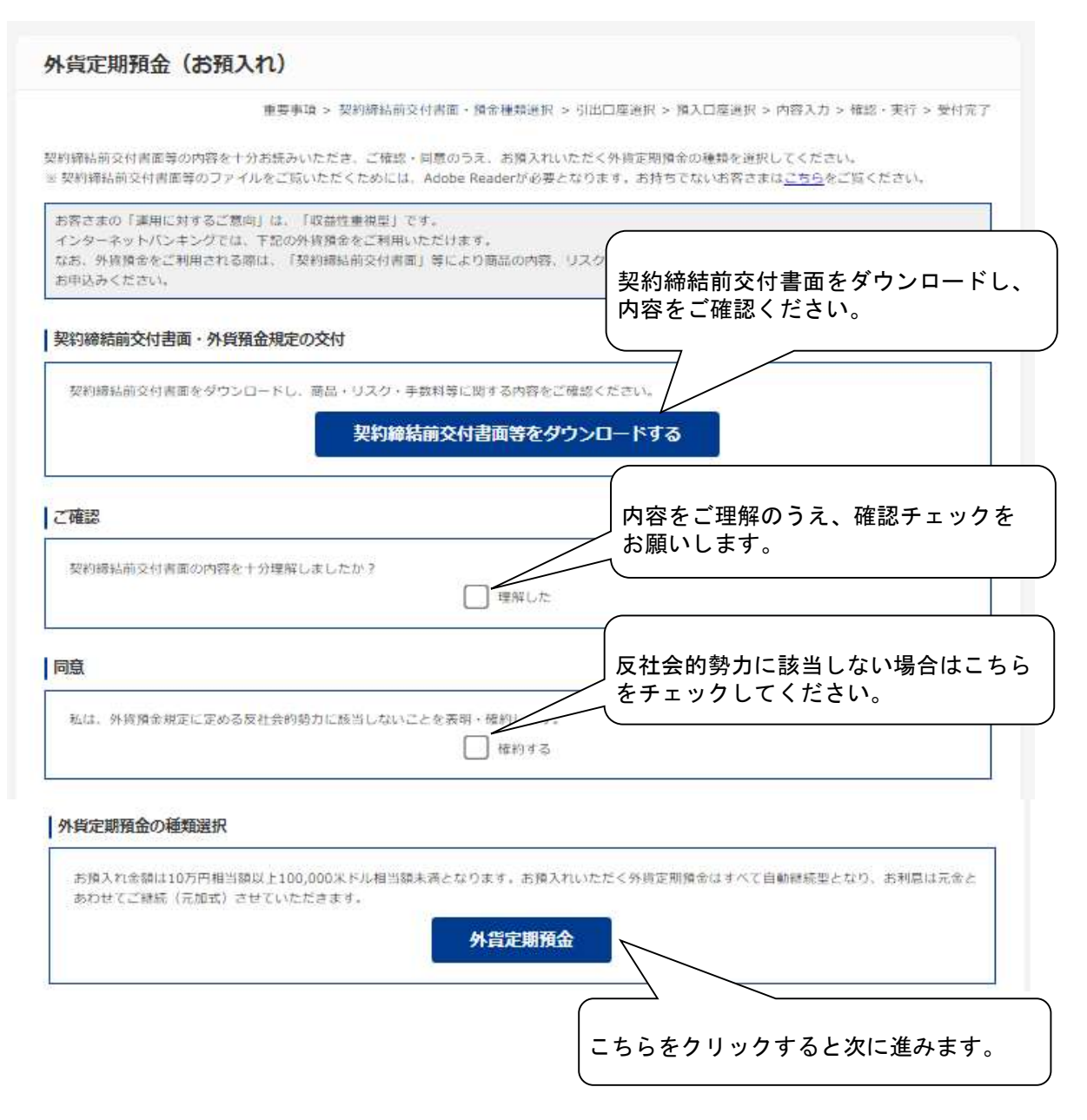

⑥お引き出し口座を選択してください。

⑦お預入れ口座を選択してください。

⑧お預入れの内容を入力します。 (お預入れ金額10万円相当額以上、10万米ドル相当額未満)

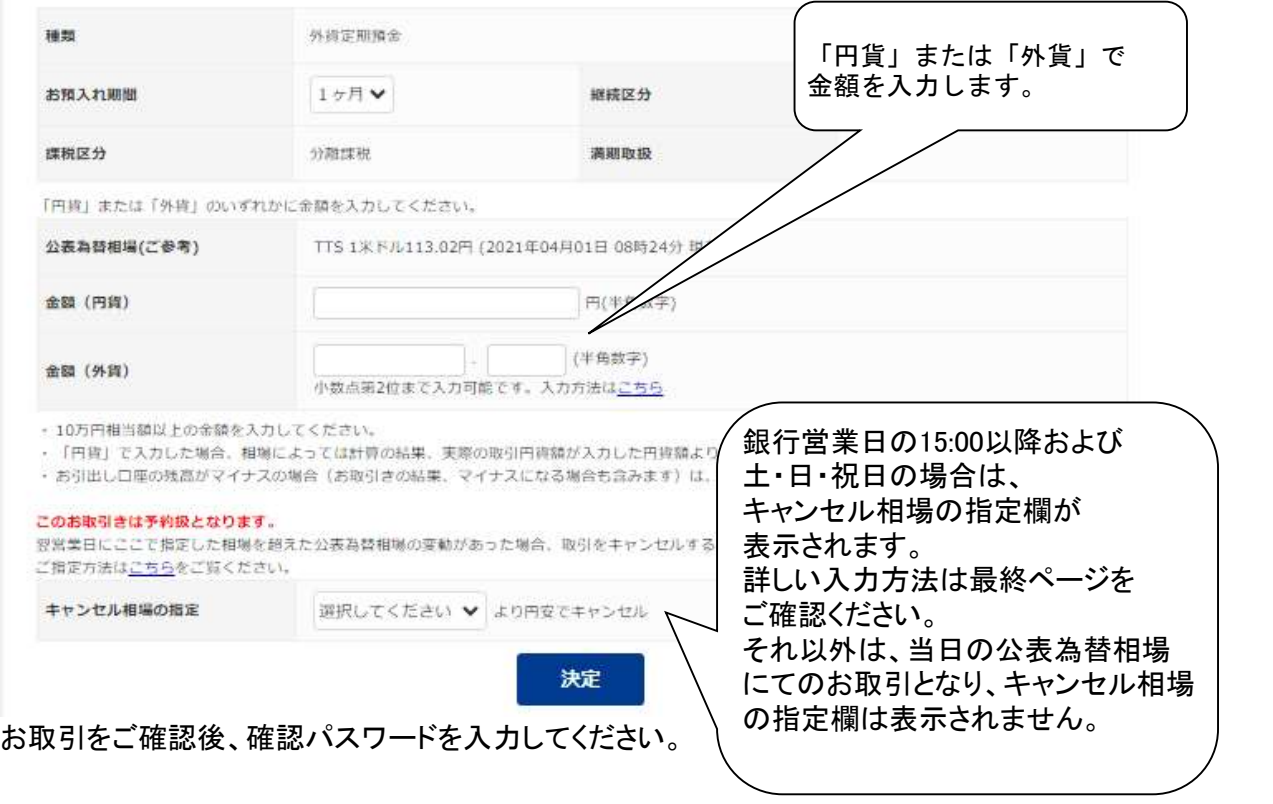

#### (2)解約

外貨定期預金解約の操作手順を説明します。

①『外貨預金メニュー』から『外貨定期預金』のタブをクリックします。

②サービス欄の『お引出し』をクリックします。

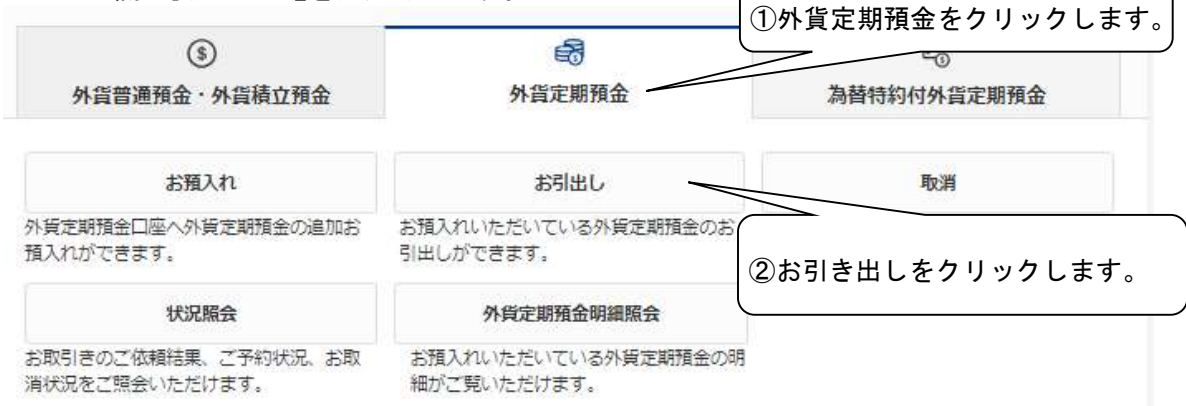

### ③外貨預金のリスクの説明が表示されます。 4ページの③を参照してください。

④お引出し口座を選択します。

⑤お預入れ口座と解約する外貨定期預金を選択します。

外貨定期預金 (お引出し)

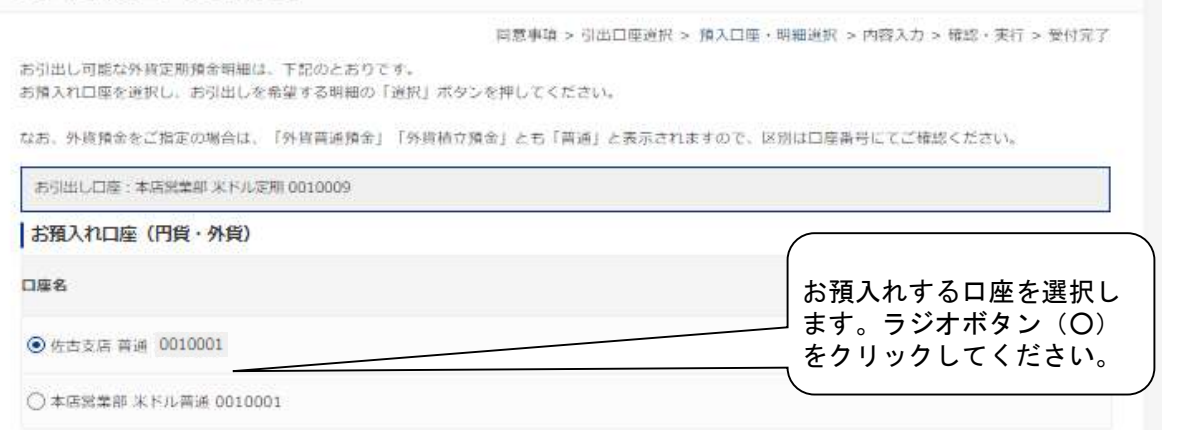

#### 外貨定期明細

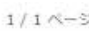

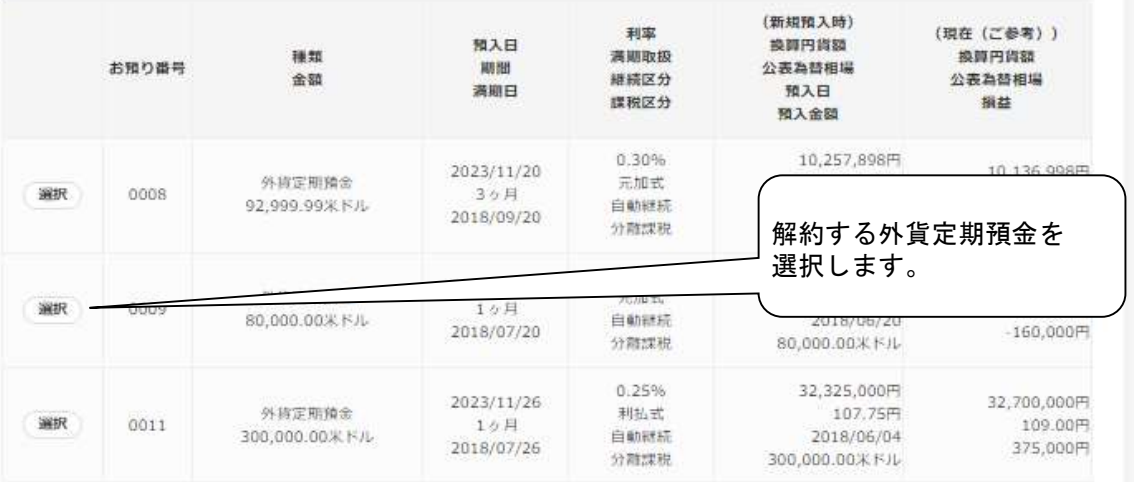

中途解約となる場合は、前回預入日以降解約日までの利率は当該通貨の外貨普通預金金利を適用します。

ま為替特約付外貨定期預金は原則として中途解約できないため表示しておりません。

お取引店の窓口にお問い合わせください。

## ⑥内容を確認し決定をクリックします。

お引出し内容をご確認のうえ、「決定」ボタンを押してください。

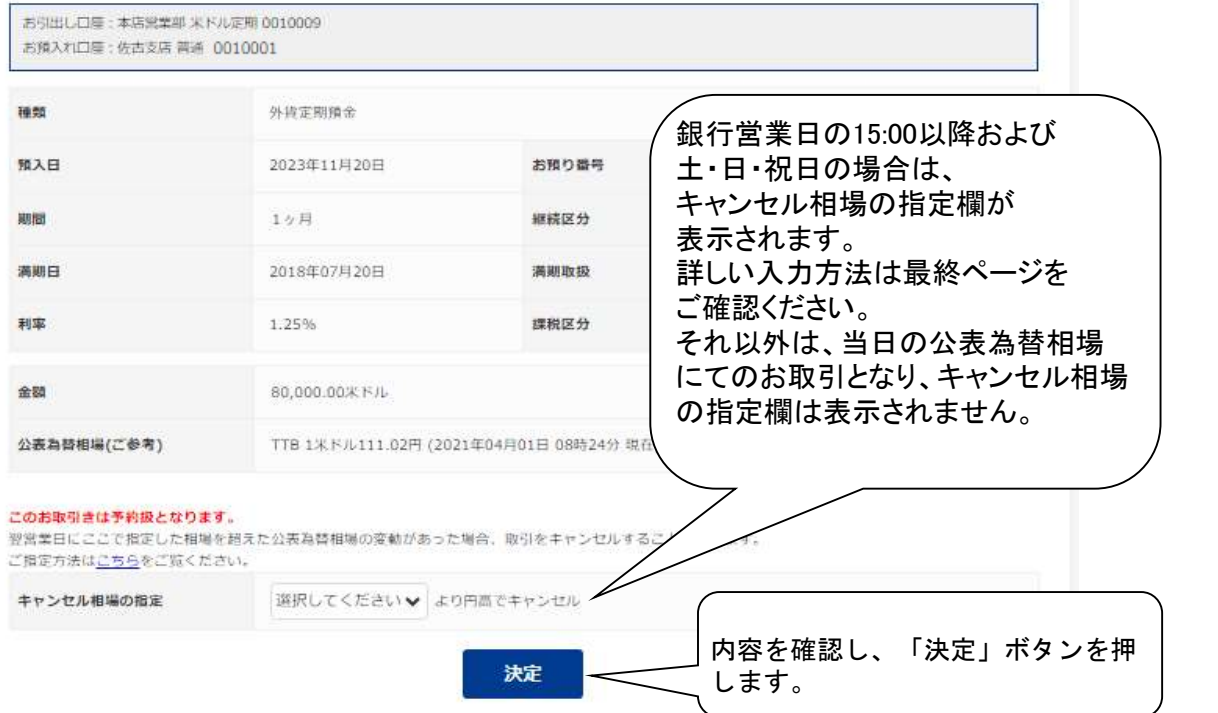

3.為替特約付外貨定期預金

(1)お申込 為替特約付外貨定期預金の申込操作手順について説明します。

①『外貨預金メニュー』から『為替特約付外貨定期預金』のタブをクリックします。

②為替特約付外貨定期預金サービス欄の『お申込』をクリックします。

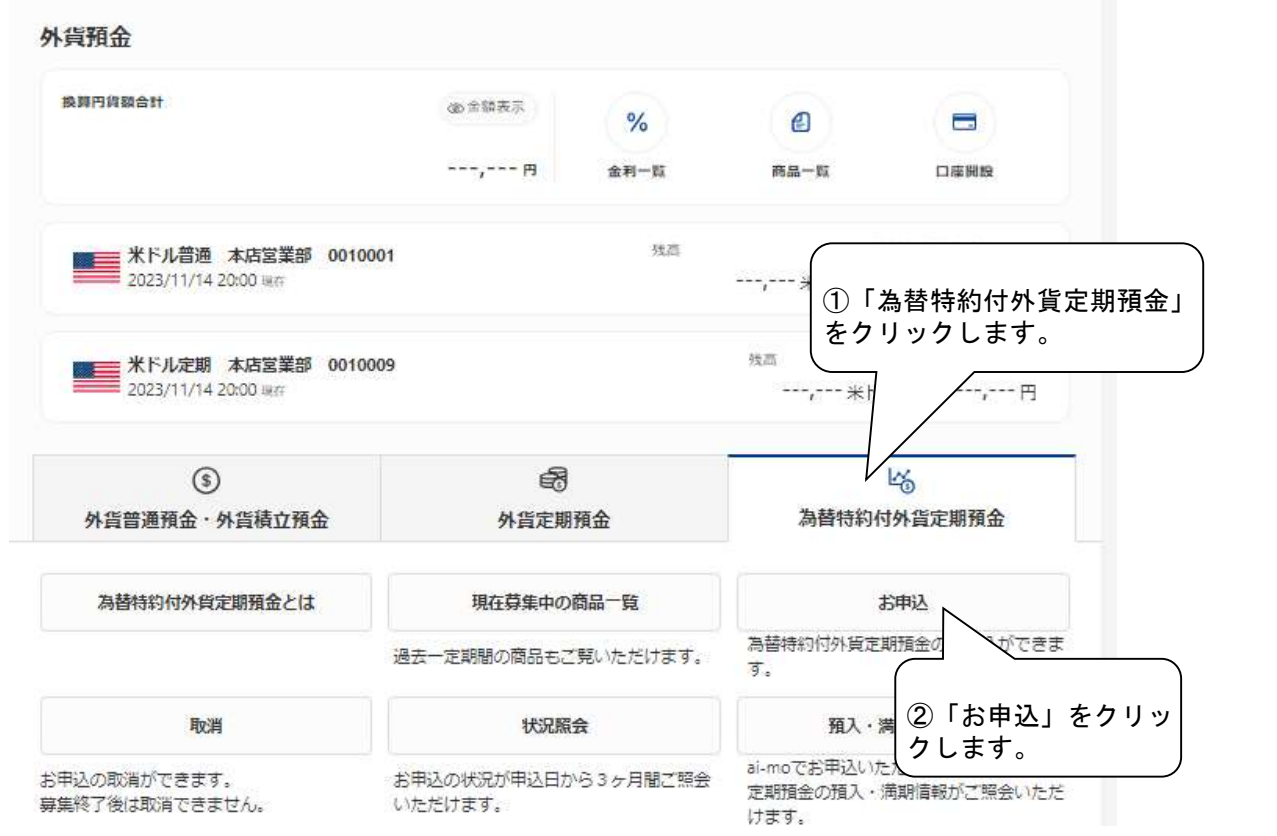

③為替特約付外貨定期預金のリスク説明がされています。

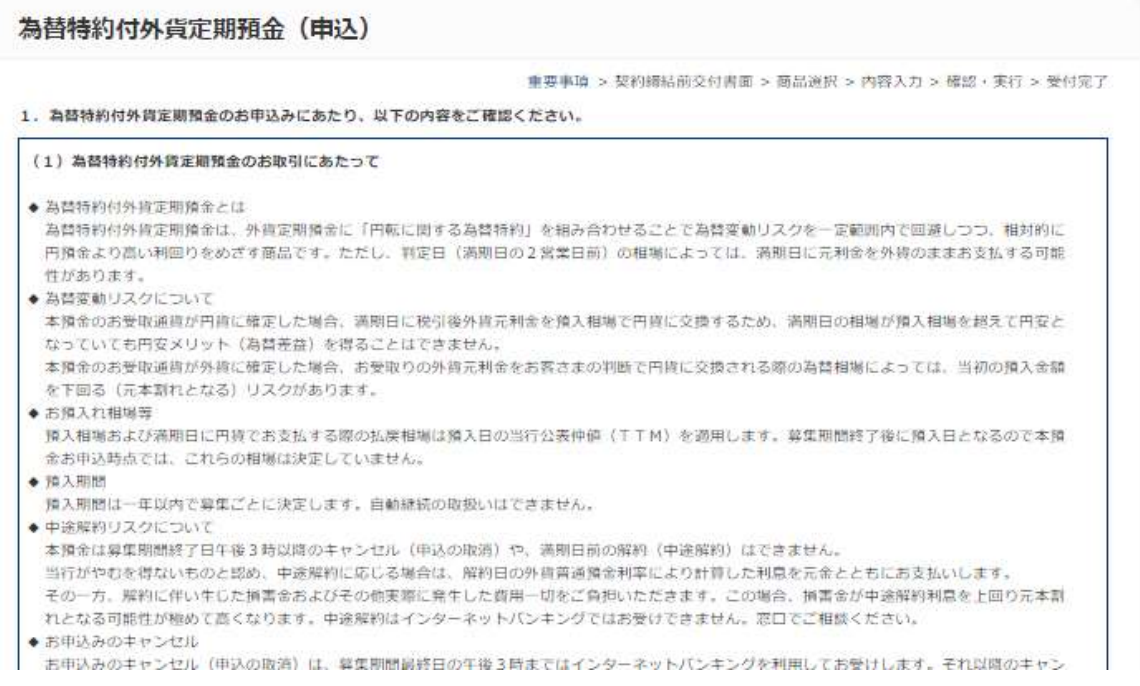

## ④お客さまの適合性把握のため、アンケートにお答えください。

2. お客さまに合わせた商品をご案内するため、為替特約付外貨定期預金のお申込みにあたり以下のアンケートに漏れなくご回答ください。

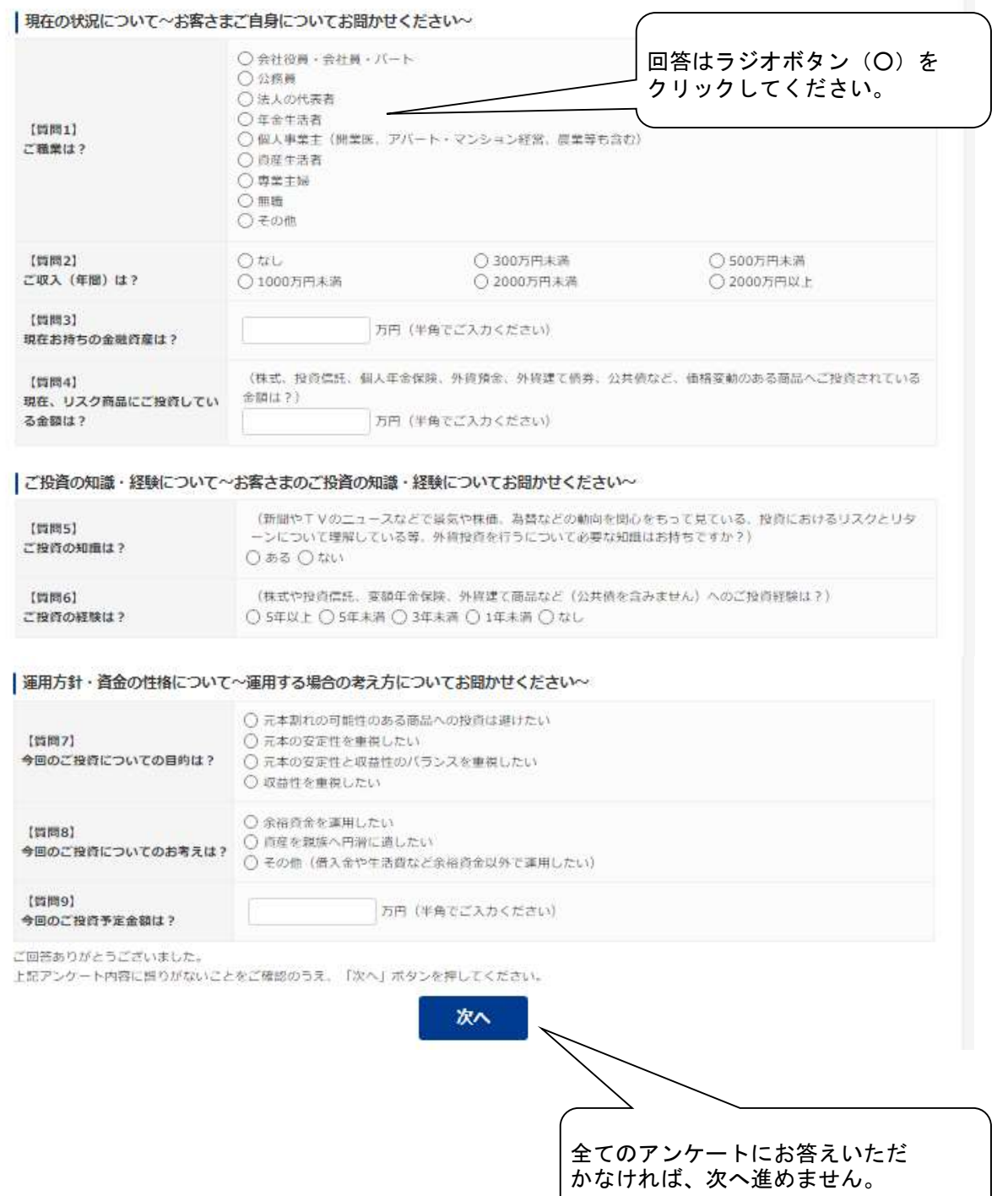

 ⑤『契約締結前交付書面』、『お取引の際の注意事項』のダウンロード、理解のご確認、 および反社会的勢力に該当しないことの表明・確約を行います。

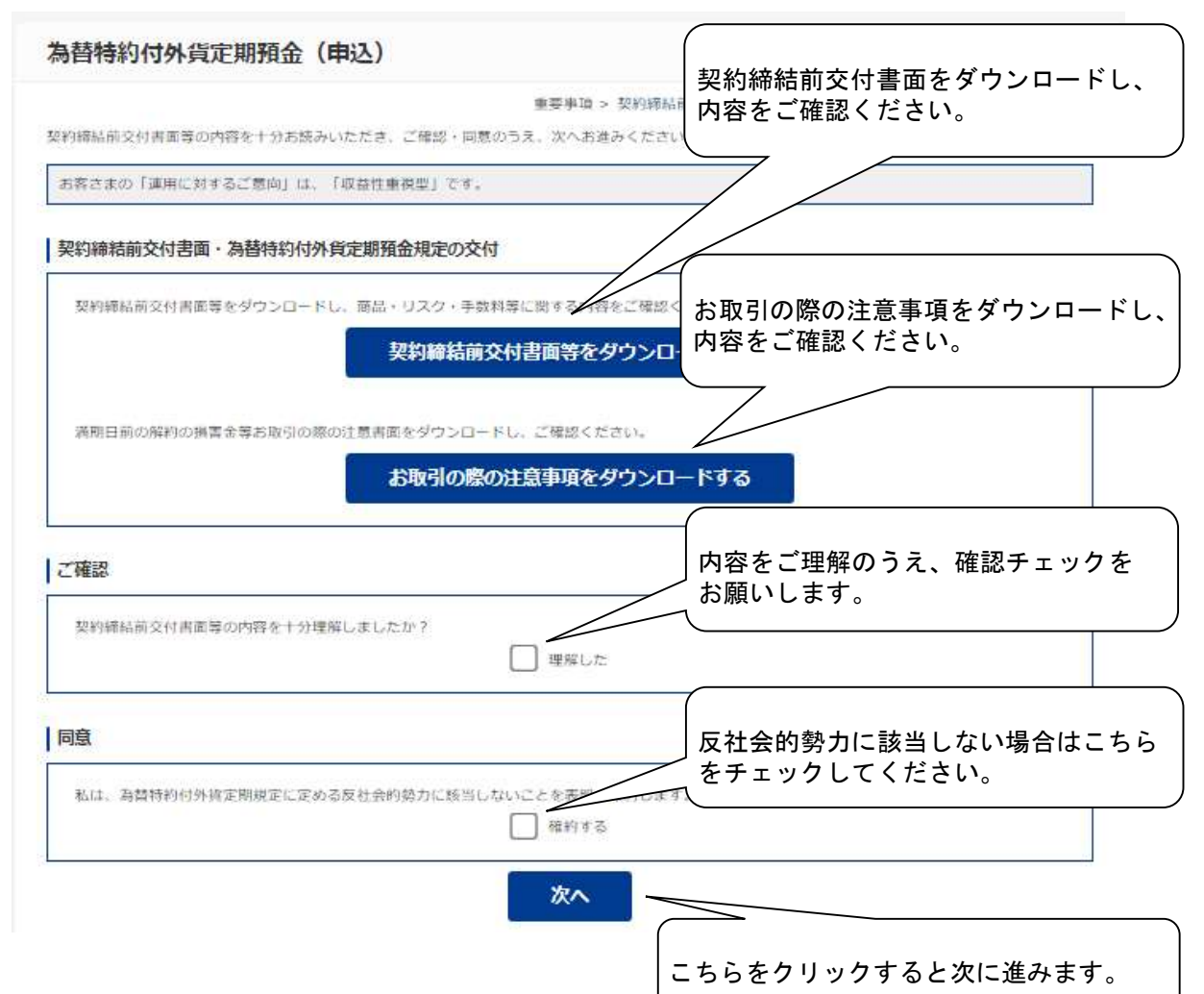

### ⑥お申込いただく商品を選択してください。

#### 為替特約付外貨定期預金 (申込)

重要事項 > 契約締結前交付書面 > 商品適択 > 内容入力 > 確認・実行 > 受付完了

現在募集中の商品は次のとおりです。お申込いただく商品を選択してください。

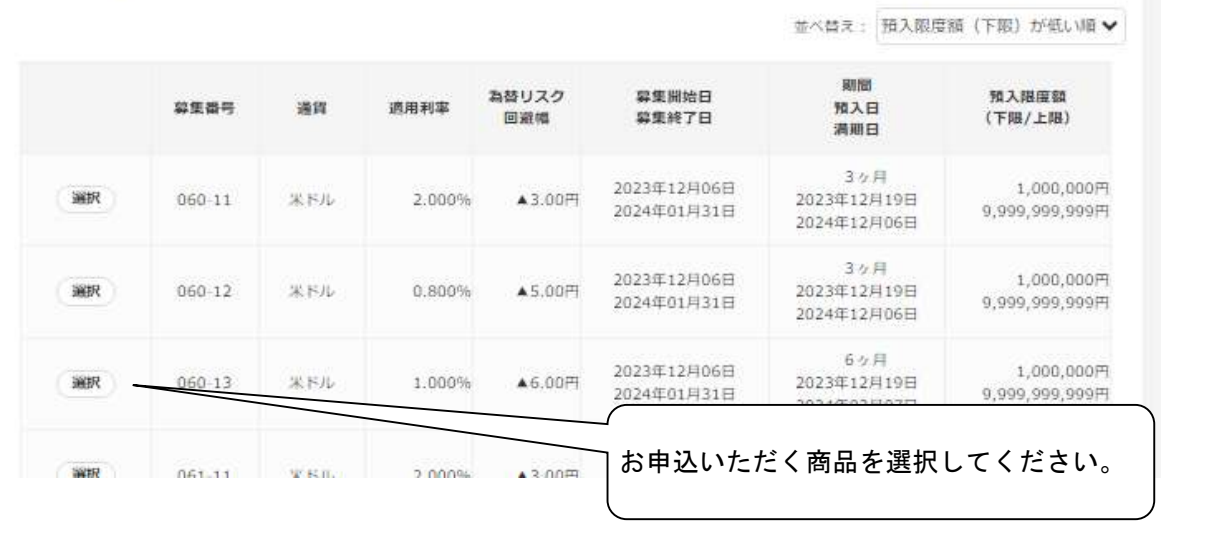

## ⑦お引出し口座を選択してください。

## ⑧お預入れ口座を選択してください。

# ⑨お申込金額を入力します。

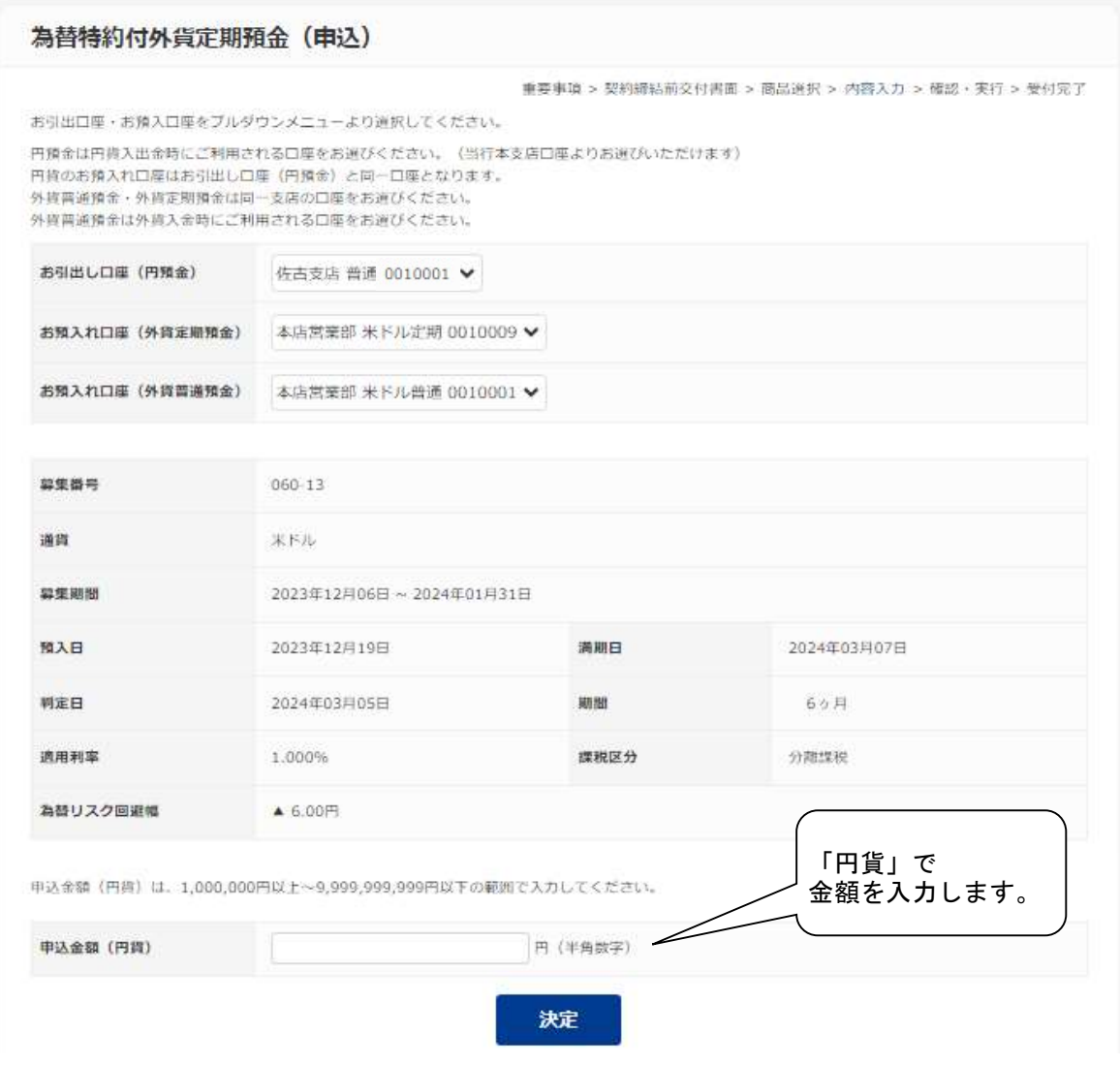

#### 4.外貨預金口座開設 外貨預金口座開設の操作手順について説明します。

(1)外貨積立預金を選択いただく場合について説明します。 ①『外貨預金メニュー』から『外貨預金口座開設』または『口座開設』をクリックします。

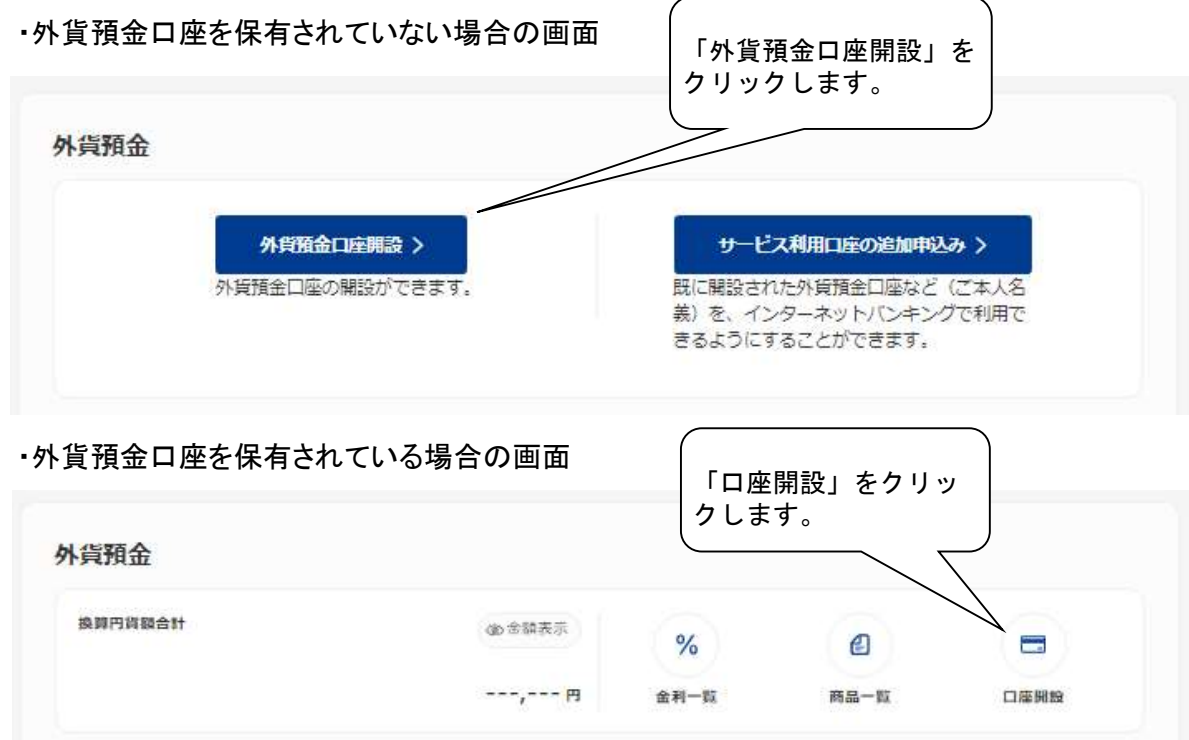

②重要事項が表示されるのでご確認ください。

③アンケートに回答して『次へ』をクリックします。

④外貨預金の種類を選択します。

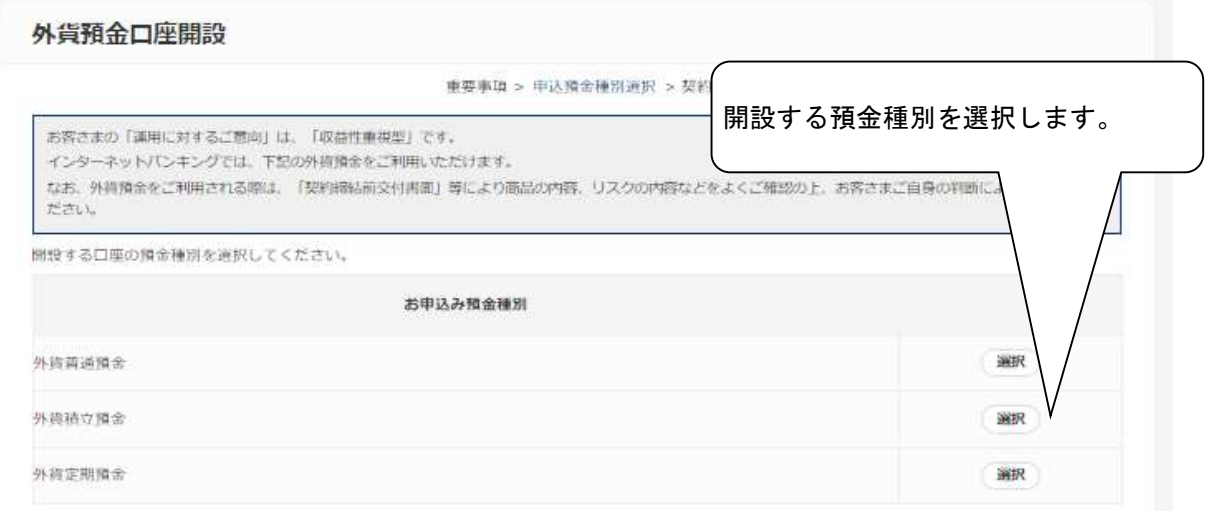

### ⑤『契約締結前交付書面』のダウンロード、理解のご確認、および反社会的勢力、外国PEPs に該当しないことの表明・確約を行います。

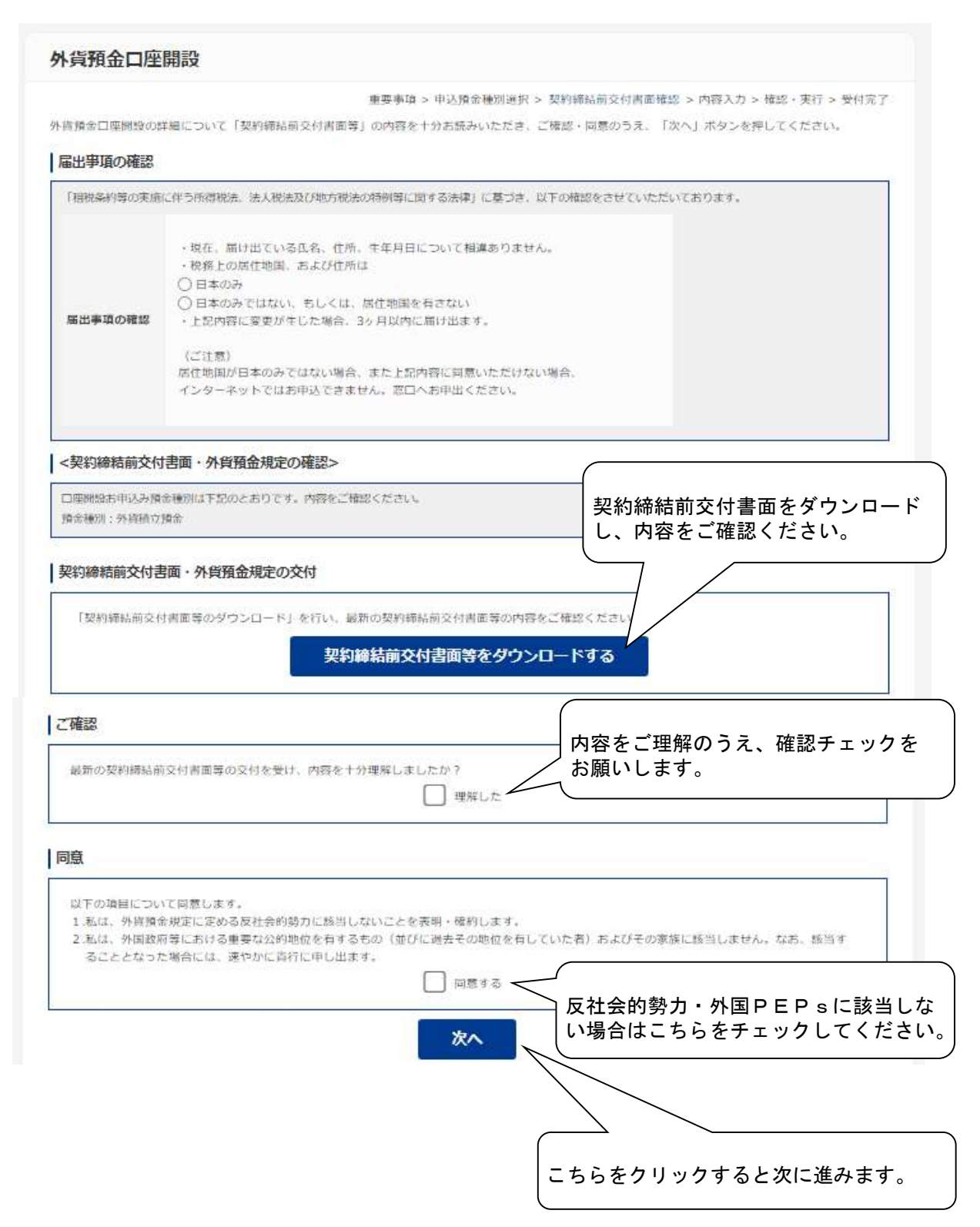

⑥開設する外貨預金の内容を入力します。

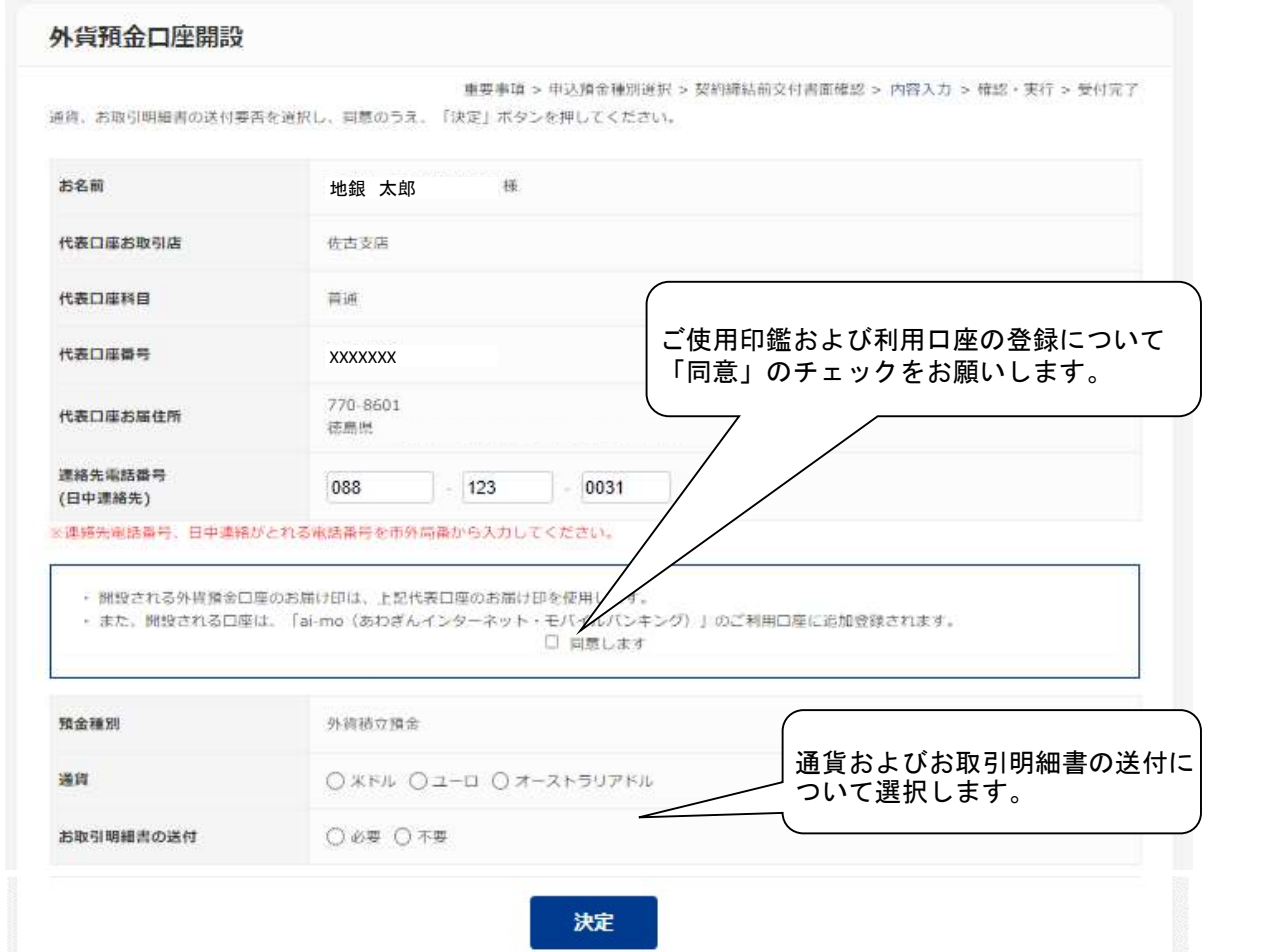

## ⑦『外貨積立預金』の場合は、毎月および特定月の積立金額を入力します。

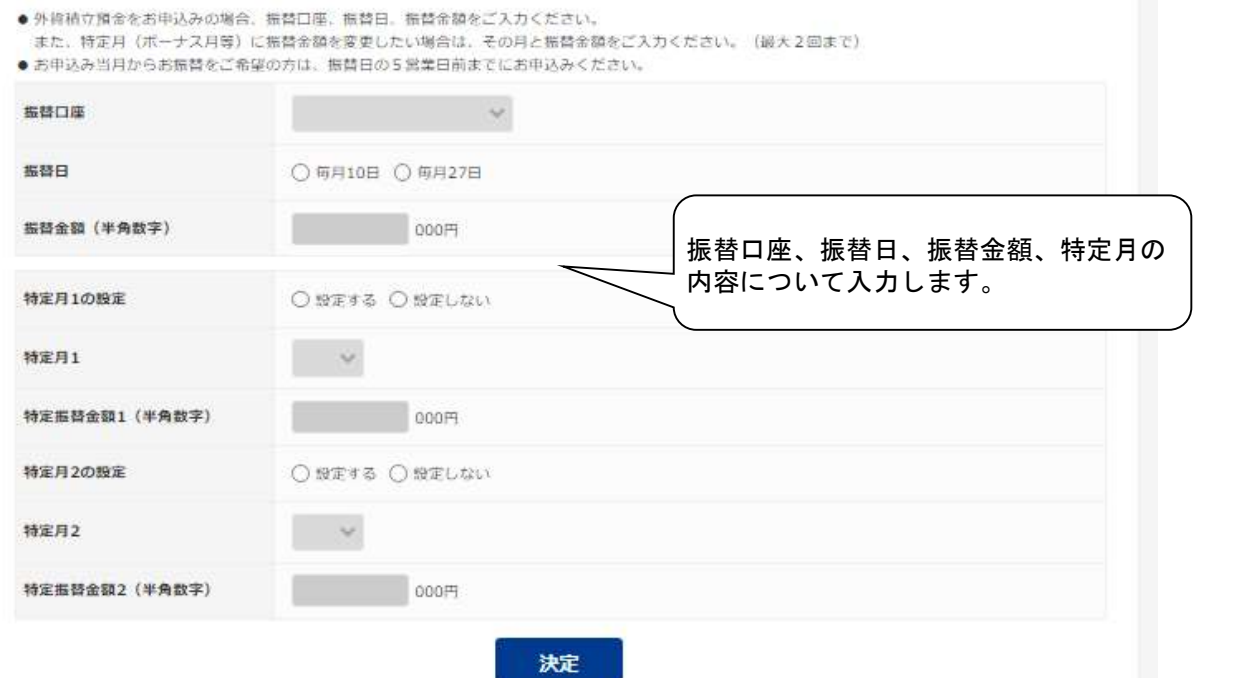

#### 5.取消

### お取引の取消しを行う場合の操作手順についてご説明します。 (注)取消ができる時間は限定されていますので時間にはご注意ください。

● 外直普通預金·外接積立積金·外接定期損金 (為替特約付外接定期損金を除く) ※お取引き時間、適用相場の公表時間等は以下のとおりです。ご注意ください。

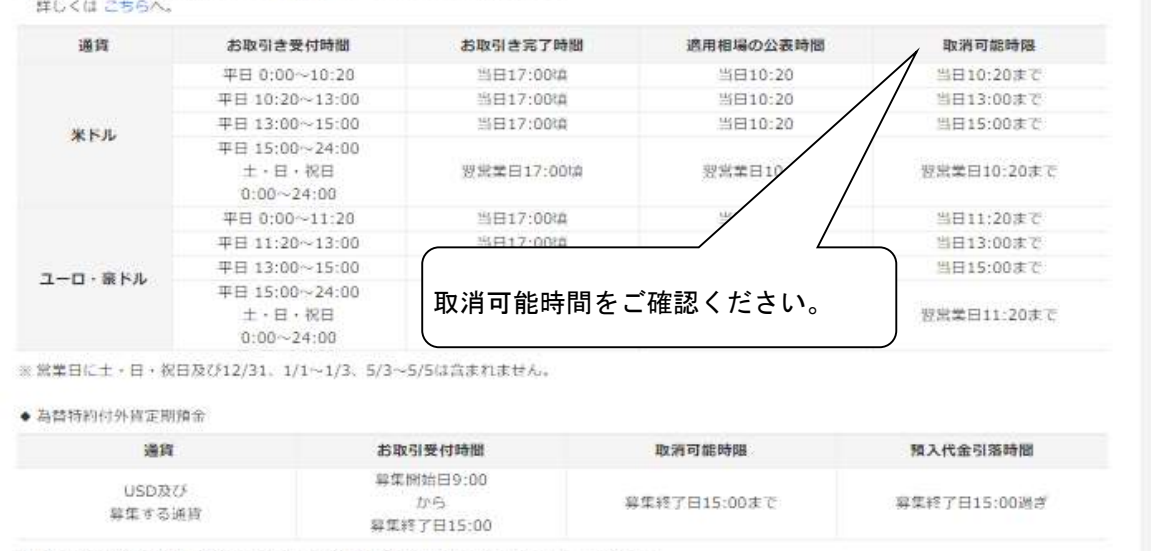

※ 積入代金引落時間に引落指定口座に残高が不足する場合は自動的にキャンセルとなります。

 ①『外貨普通預金・外貨積立預金』または『外貨定期預金』または『為替特約付外貨定期預金』 のタブを選択後、『取消』をクリックします。

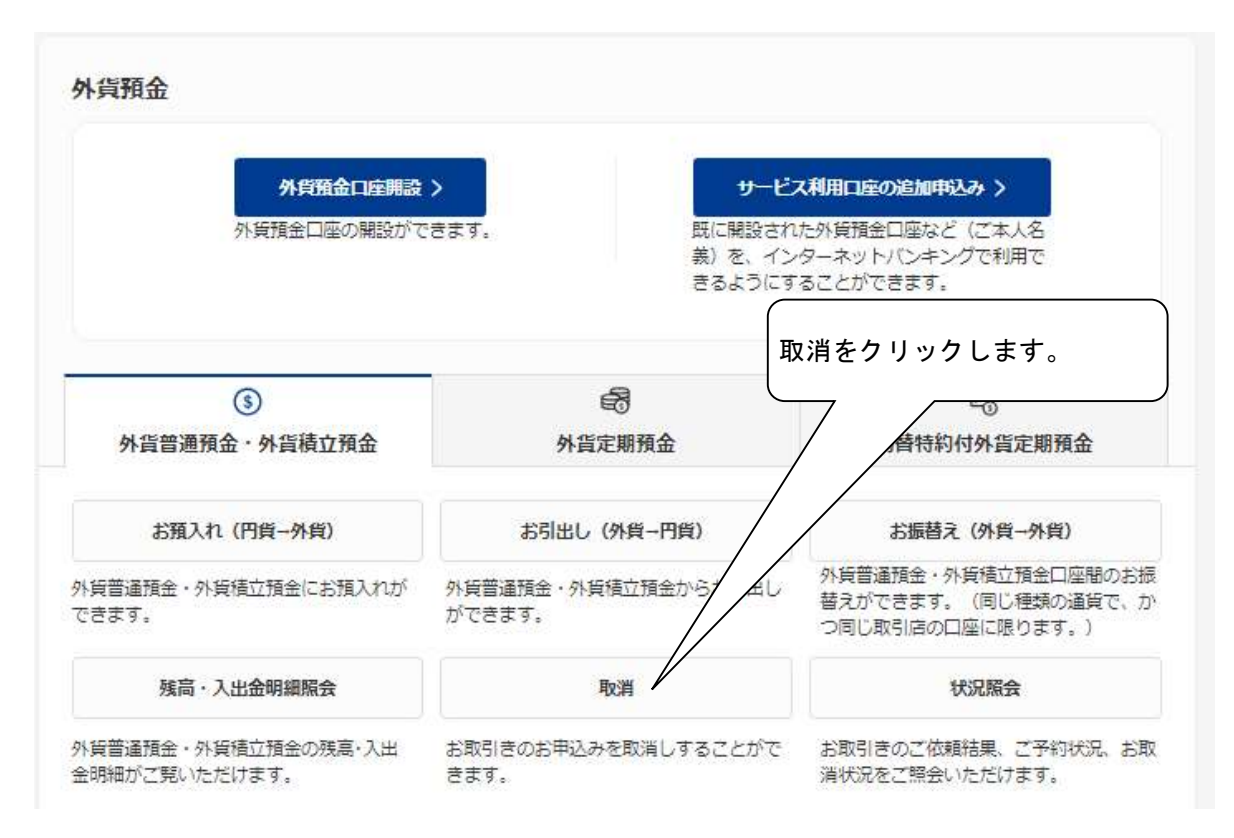

### ②取消可能な取引の中から選択します。

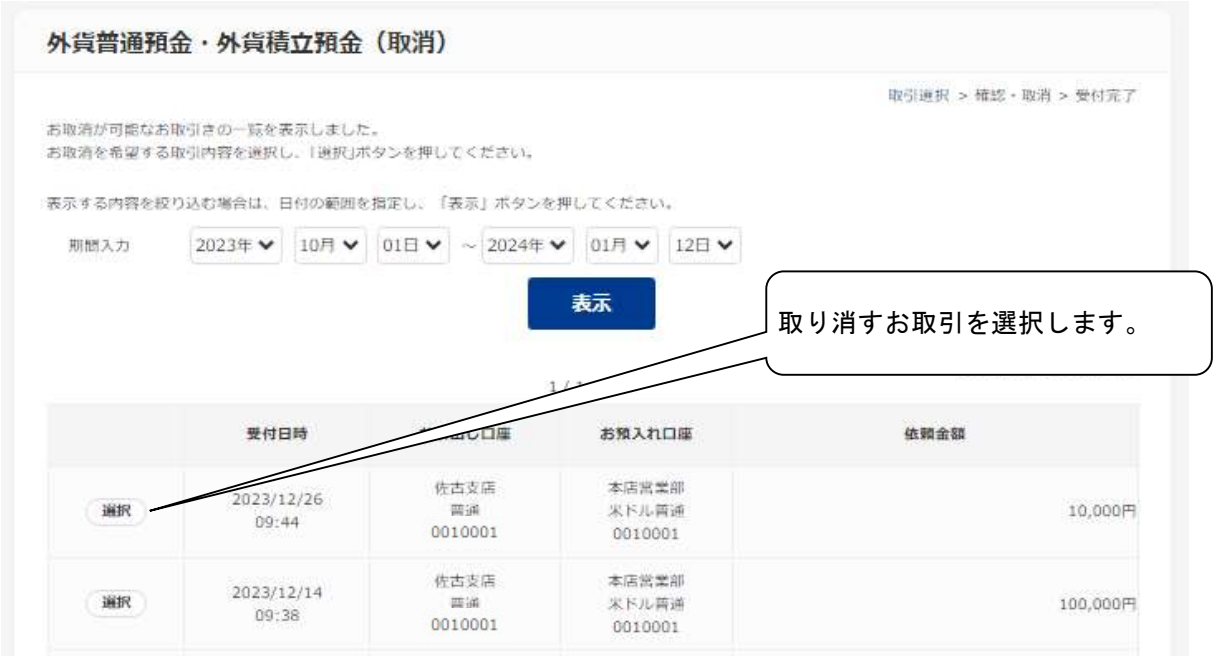

お取り消しの内容を確認後、確認パスワードを入力してください。

6.照会

(1)残高・入出金明細照会

①『外貨普通預金・外貨積立預金』タブを選択します。

 ②外貨普通預金・外貨積立預金(残高・入出金明細照会) サービス欄の『残高・入出金明細照会』をクリックすると残高や取引明細が照会できます。

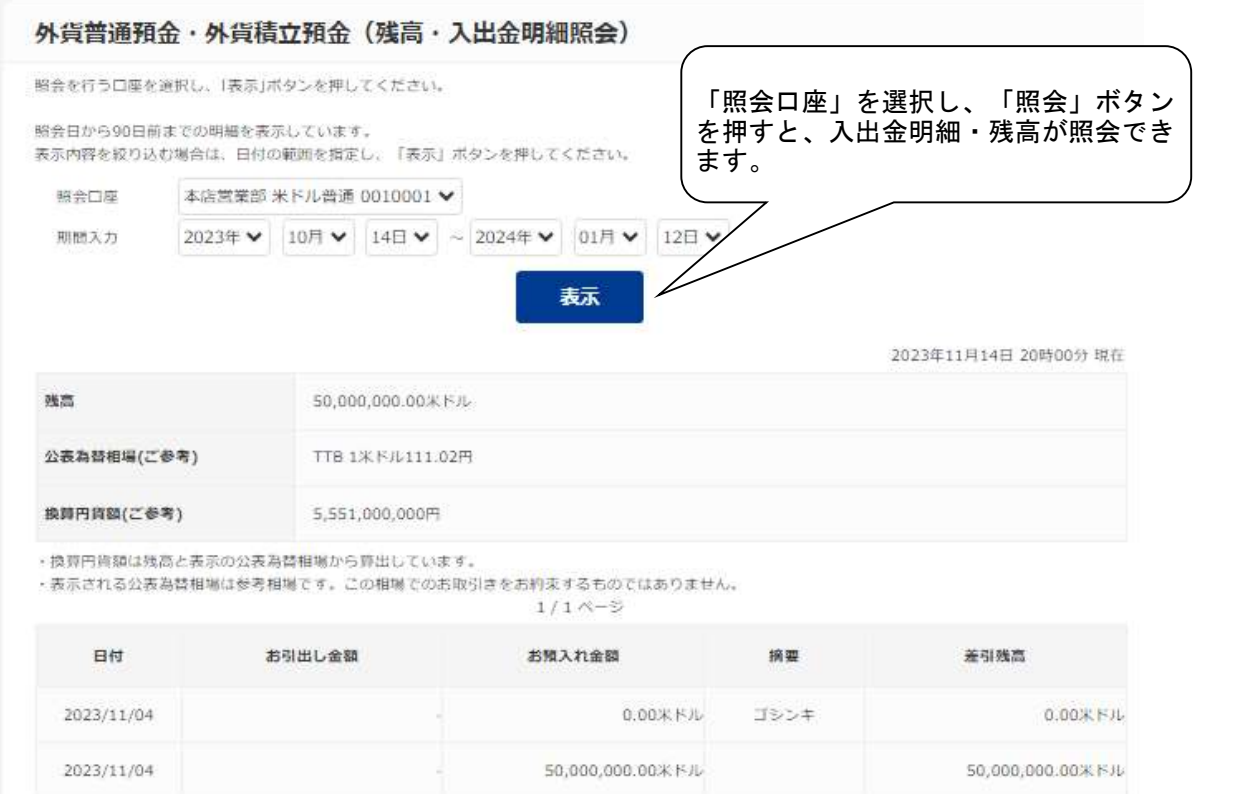

### (2)外貨定期預金明細照会

①『外貨定期預金』タブを選択します。

②『外貨定期預金明細照会』をクリックし、口座を選択すると明細や損益などが照会できます。

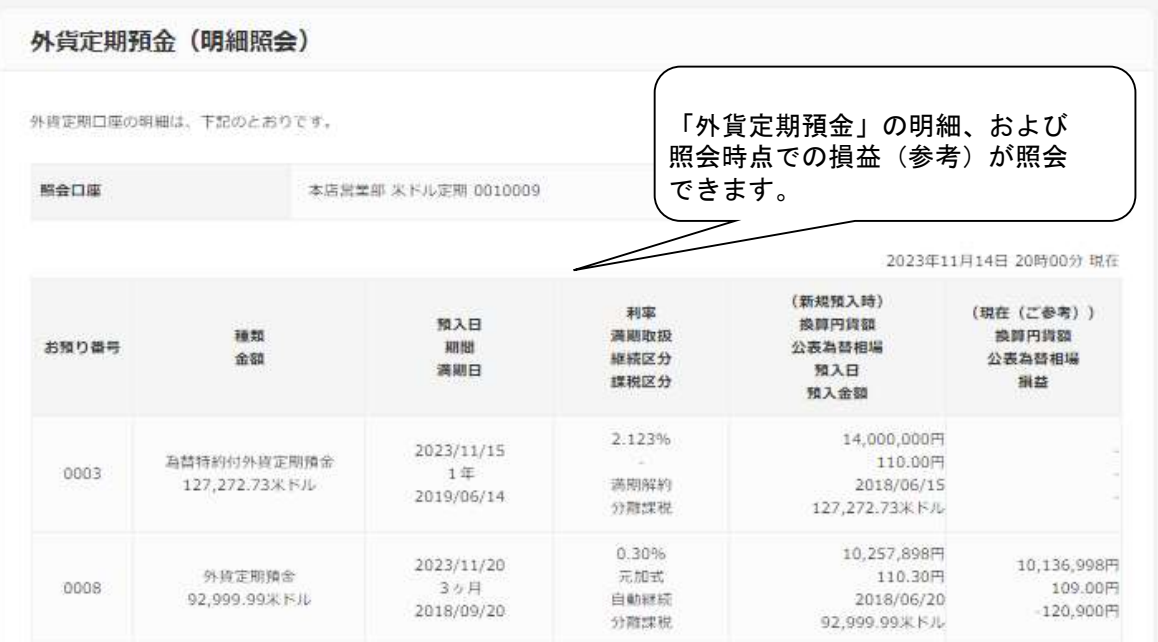

(3)状況照会

『外貨普通預金・外貨積立預金』または『外貨定期預金』「外貨管通預金」 のタブを選択後、『状況照会』をクリックすると、お取引結果の状況が表示されます。

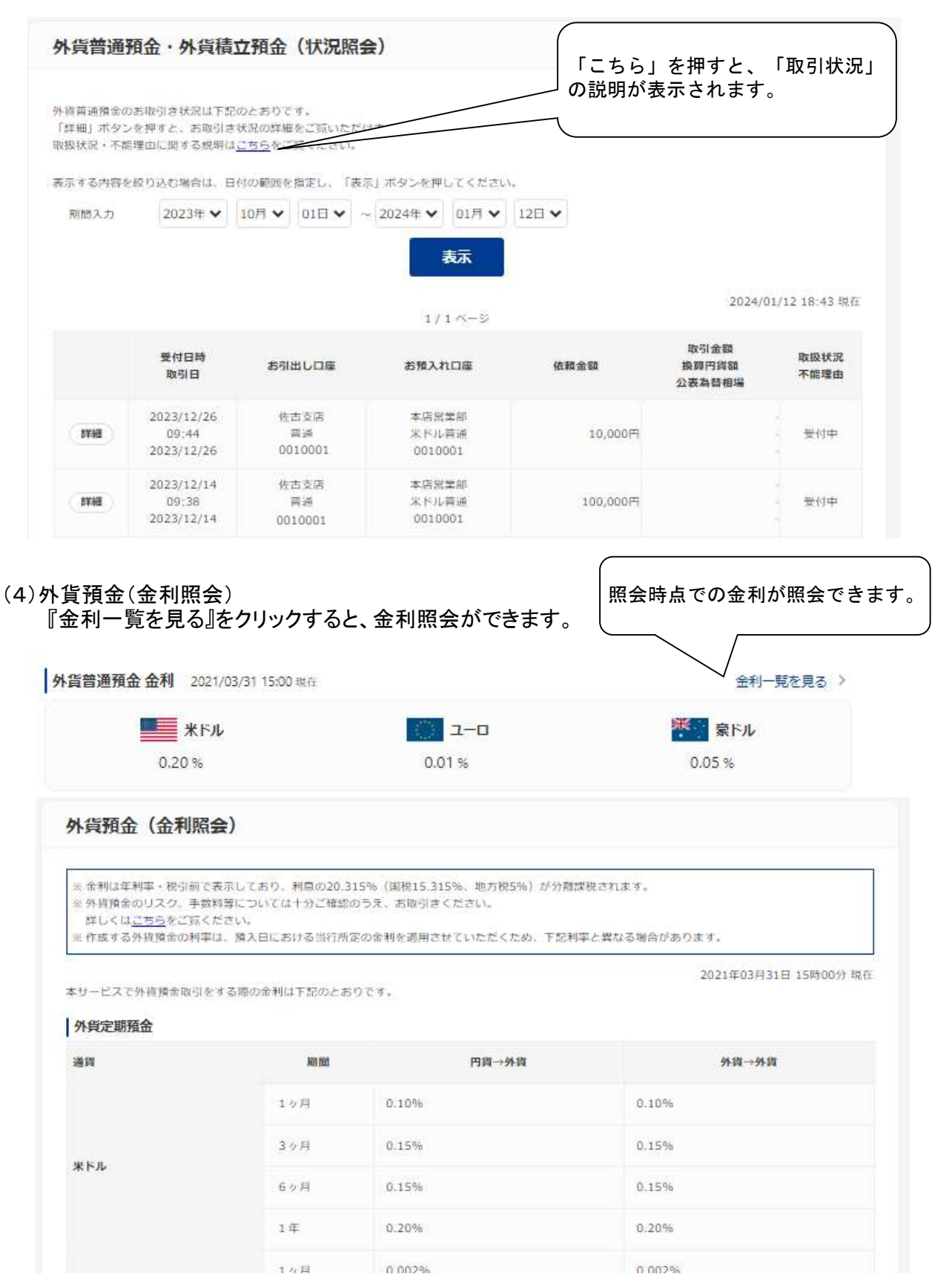

#### ○ 予約扱時のキャンセル相場の指定 (除く為替特約付外貨定期預金) 1. 円から外貨の場合

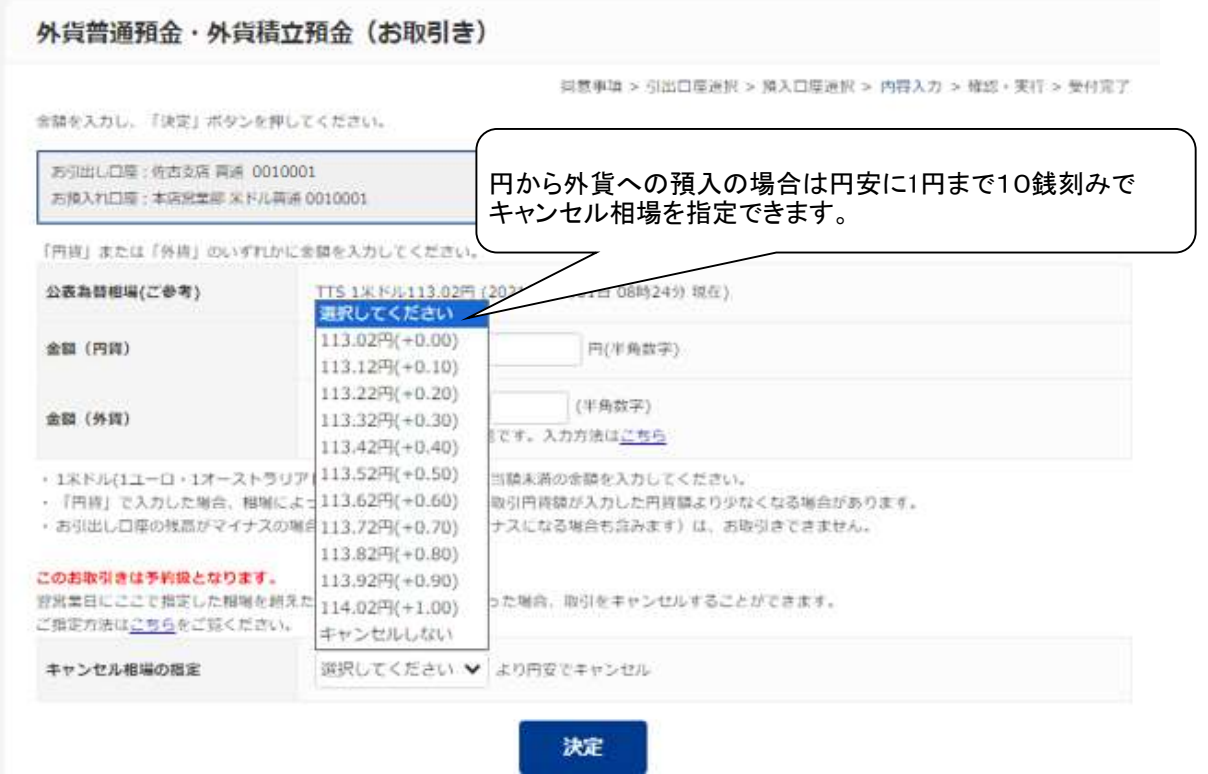

## 2.外貨から円の場合

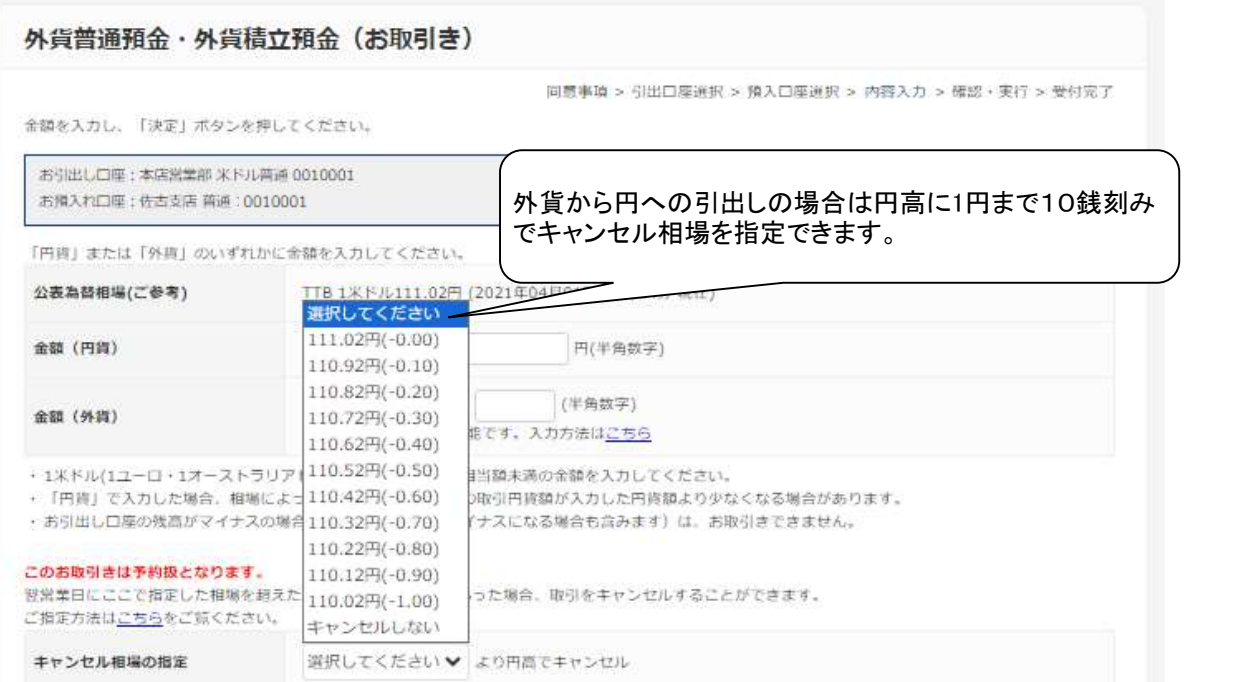